Adding meeting pattern times to a section in CLSS (User Defined at the end)

1. Click on the calendar below schedule

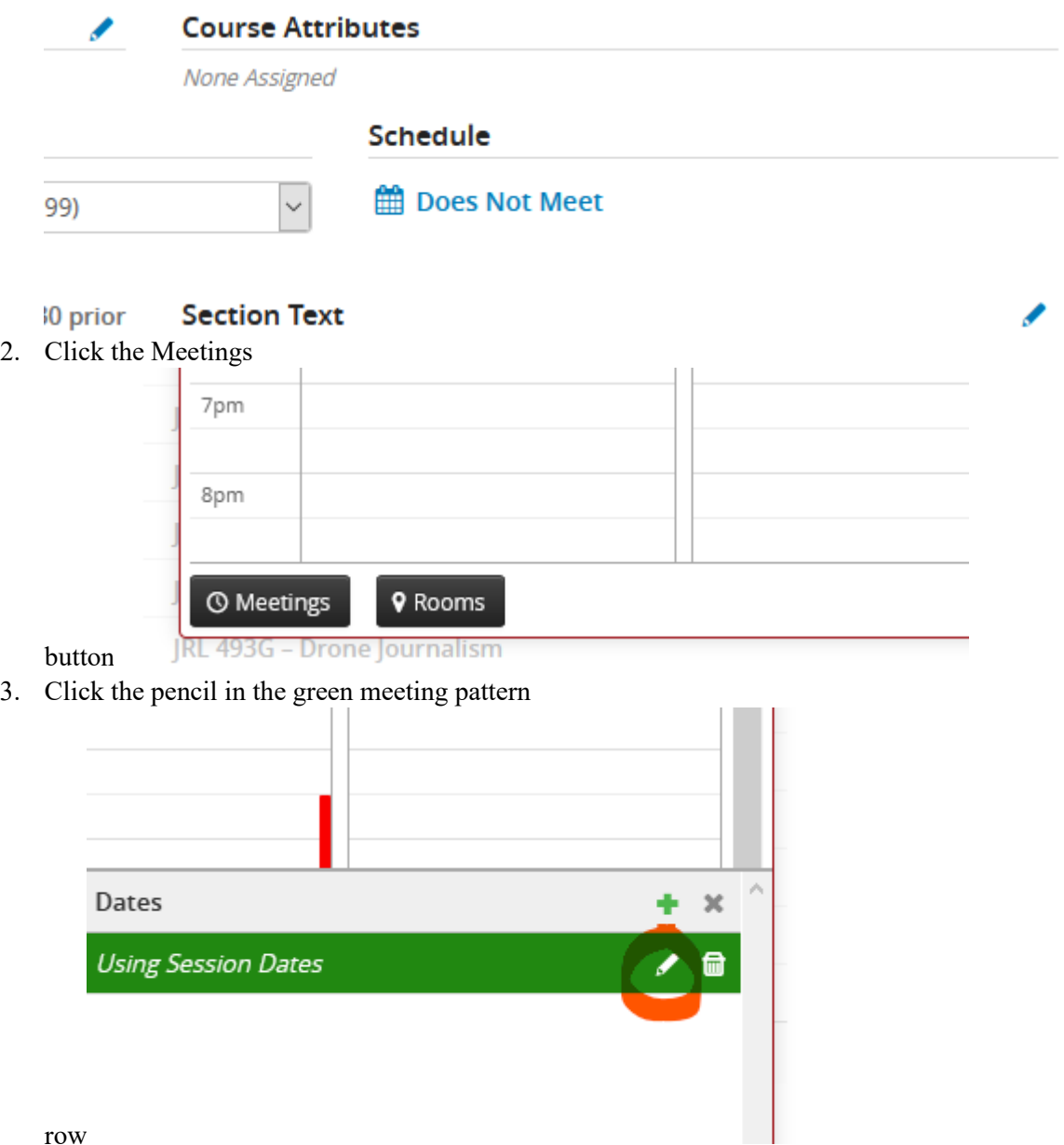

- 4. Ensure the following fields are appropriate for this meeting pattern, as they all effect the meeting patterns available in the snapper
	- a. Type
	- b. Room

#### c. Room

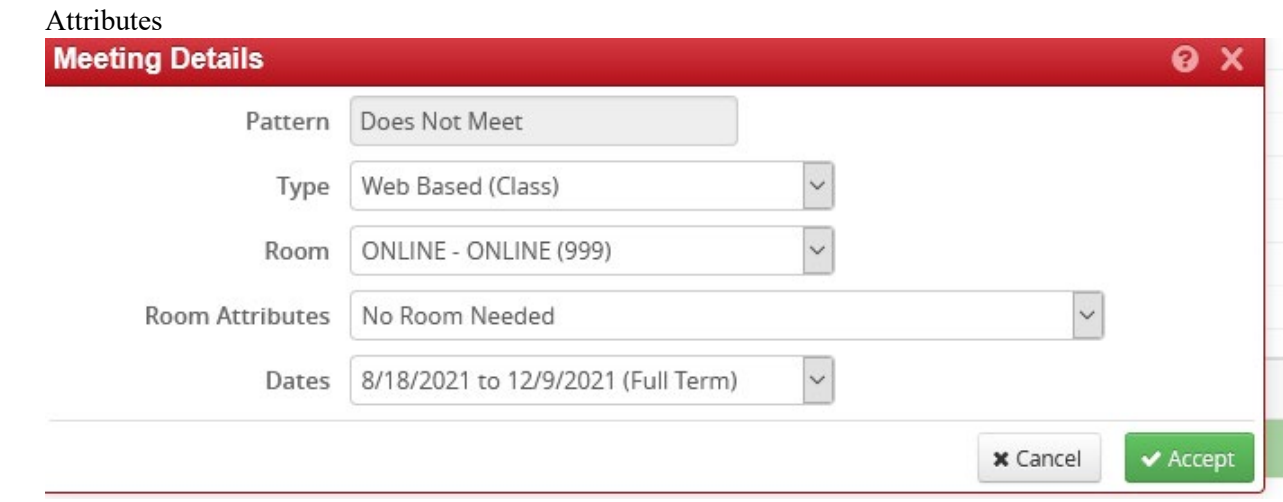

5. Click the small grey x above the green meeting pattern row

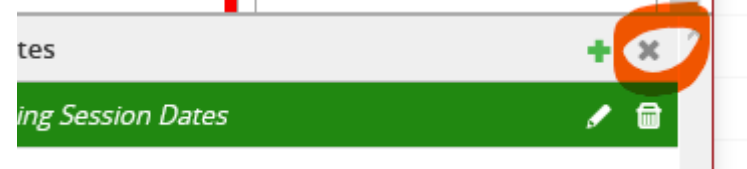

- 6. Click Patterns button
- 7. Choose the appropriate meeting pattern in the drop<br> **ing JRL 488-001: Video Editing (CRN: 82509; CLSS ID: 2**

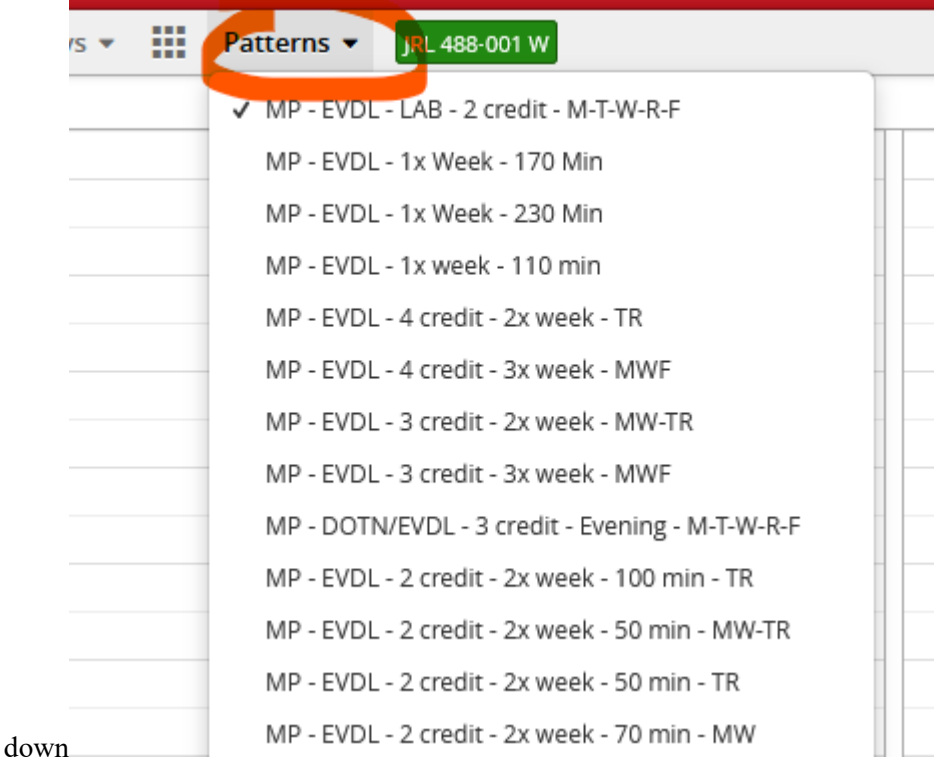

8. Move your mouse around the calendar. A grey box will outline available meeting patterns

## 9. Click the appropriate

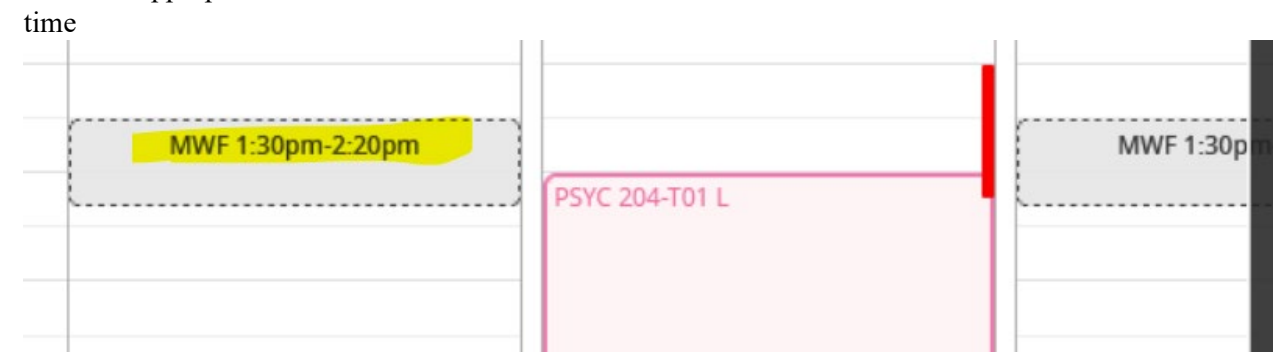

### 10. Click Accept

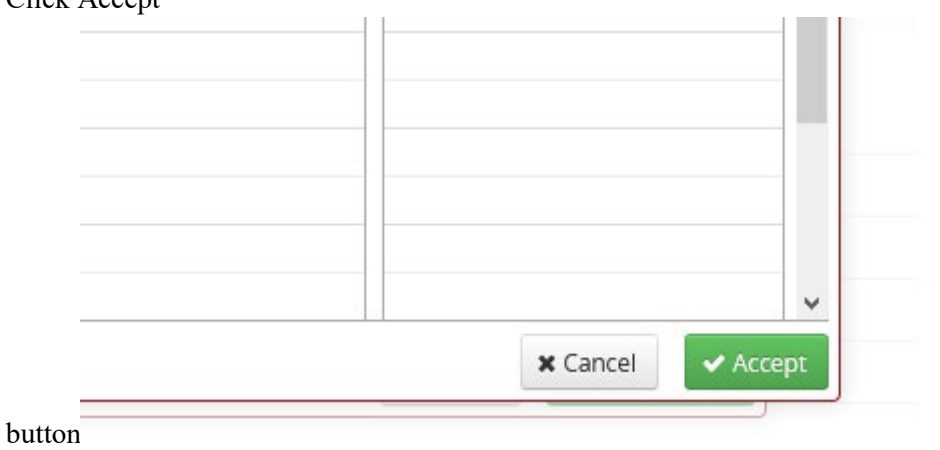

#### 11. Days and Times should appear by the calendar under schedule

None Assigned

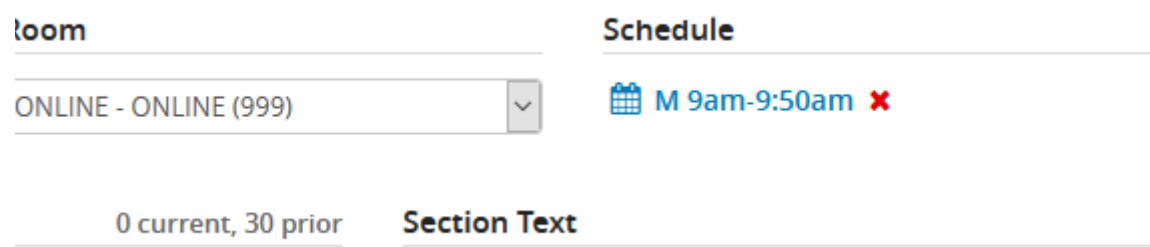

**Long Text** 

## **If Off Grid or Summer or Variable Credit:**

- 1. Click on the Patterns dropdown
- 2. Type the days and times in the "Meeting Pattern Name" field (Ex MTWRF 1230-1350)
	- a. First letter of the day (R for Thursday) in all Uppercase Letters
	- b. Add a space
	- c. Time in military time separate by a hyphen
	- d. Click the "add" button

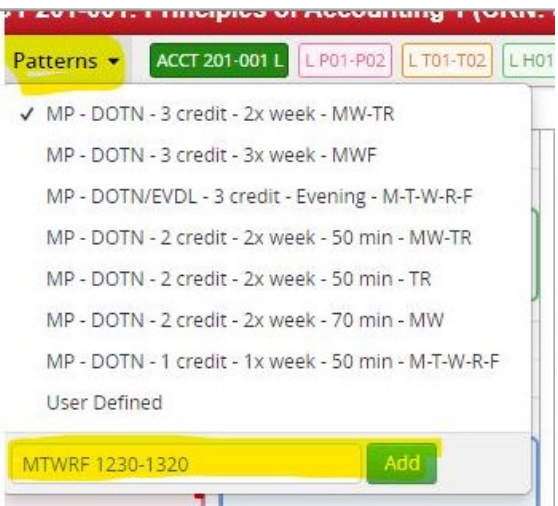

# **Adding a second meeting pattern**

Click on the Green Plus Arrow (if your the screen does not look like the image below, click on the "Meetings"

button

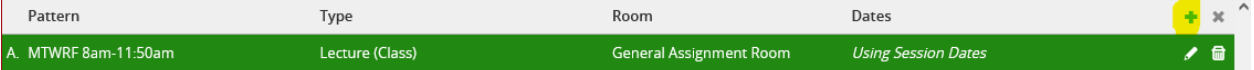

- 1. Set the fields appropriate for the second meeting pattern and click accept.
- 2. Select the second meeting pattern row
- 3. Click on the "Meetings" button
- 4. Click the Patterns button and select your days and times
- 5. There will be different days and times for each meeting pattern.
- 6. Click the small grey X

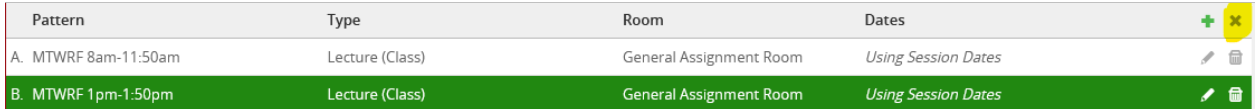

## 7. Click Accept

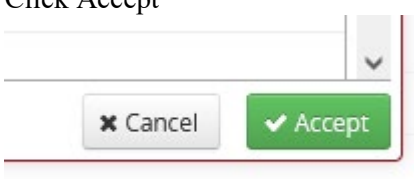